## **How to use Microsoft Teams**

Once Microsoft Teams has been added to your computer, it will auto‐launch on start‐up. To change it, click on your name/icon and select Settings:

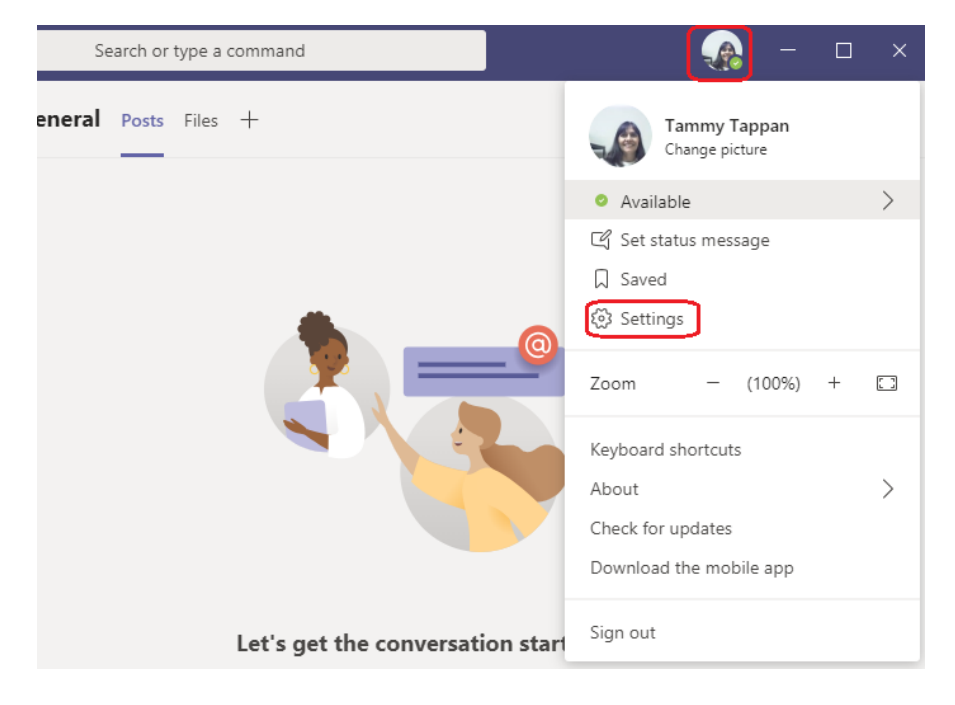

## Update the settings as per your preferences:

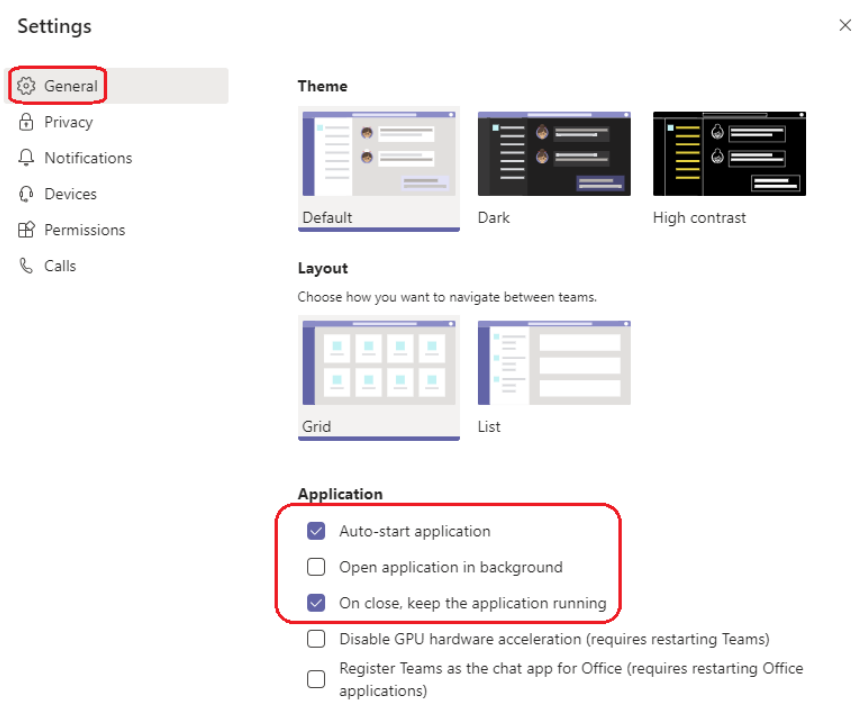

If it does not auto-start, or you have updated the setting, to launch Teams click on the Start button, scroll down and select Microsoft Teams:

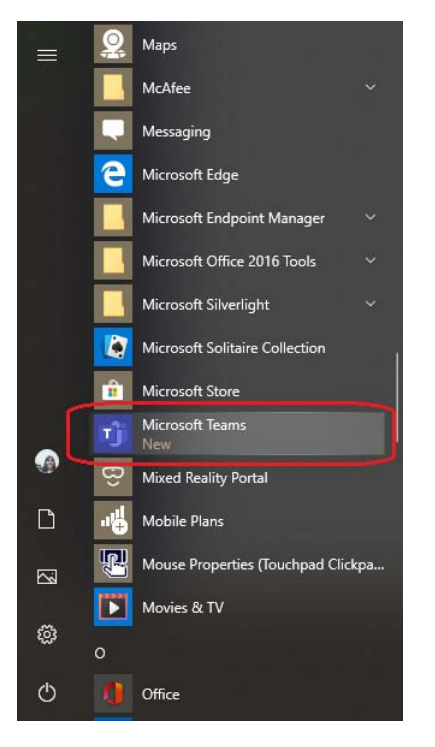

One Teams is open, there are several options to choose from, based on the actions desired:

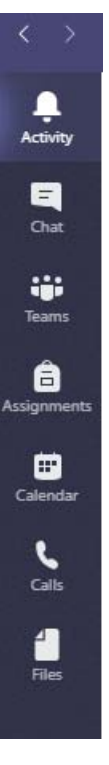

Teams has a wide variety of options that can be explored; however, in this guide, just the basic tools most used by the CBC staff will be shown: Chat, Teams, Calendar & Calls.

Using the **Chat** option, add contacts to your Favorites list to be able to quickly chat with co workers that you are in touch with frequently:

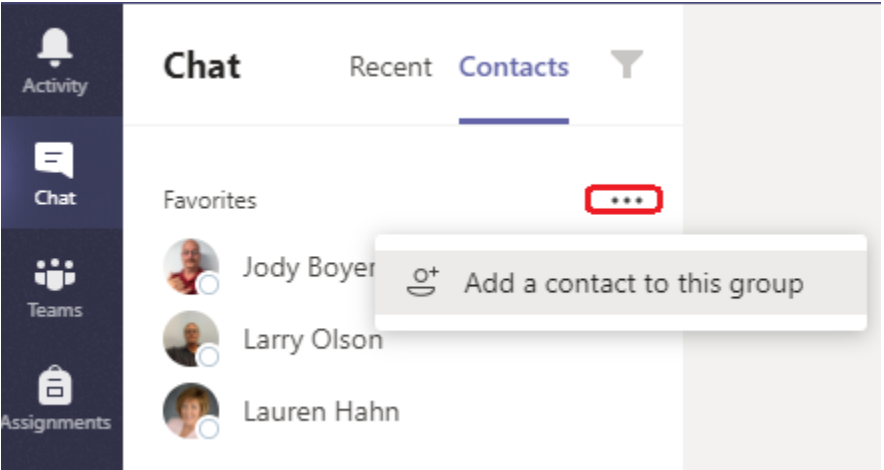

Then select a name & type in your message. If they are not online at the time, the message will be sent and saved for them, to be accessed once they are online again:

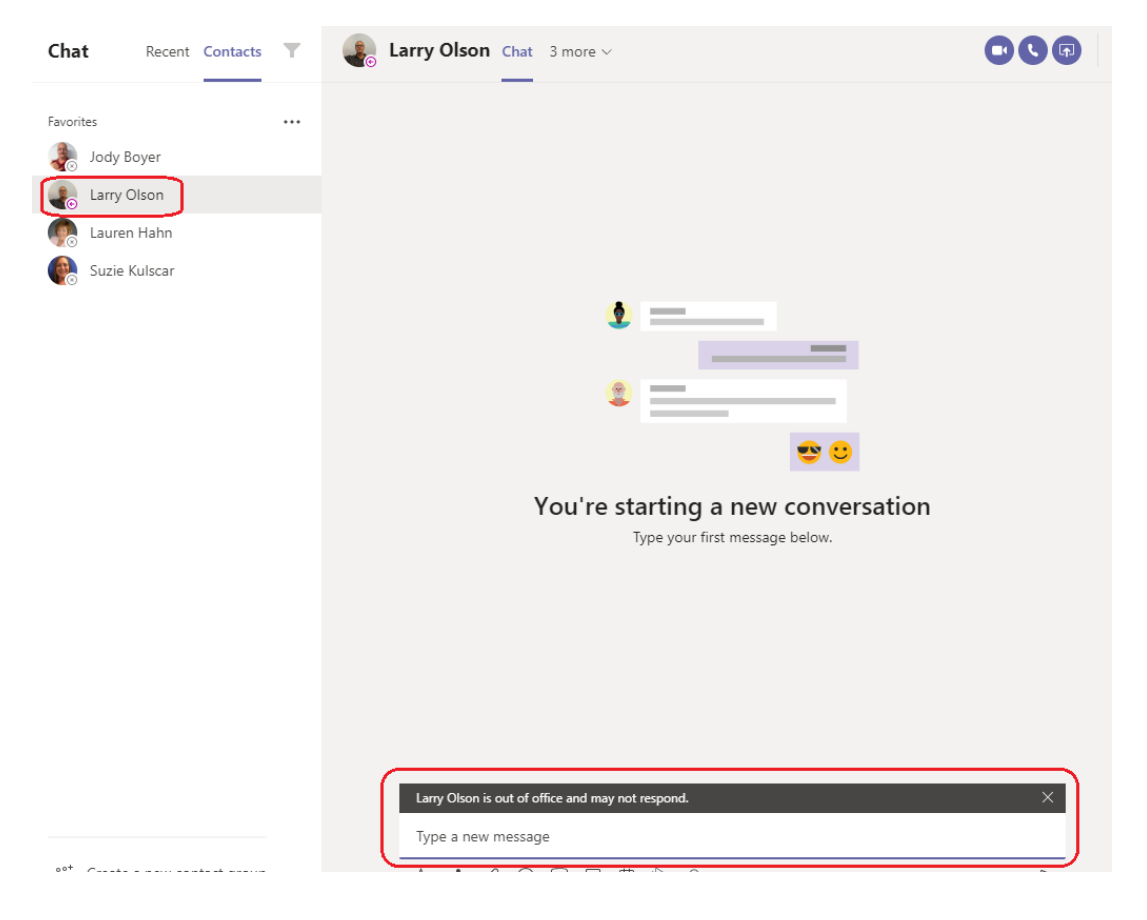

If the chat will involve more than one person, they can be added, making it a group chat:

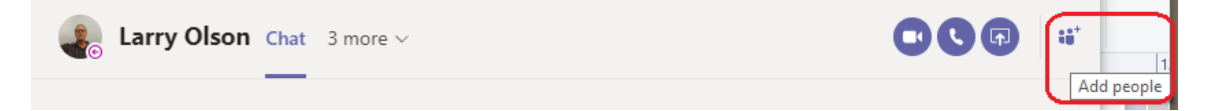

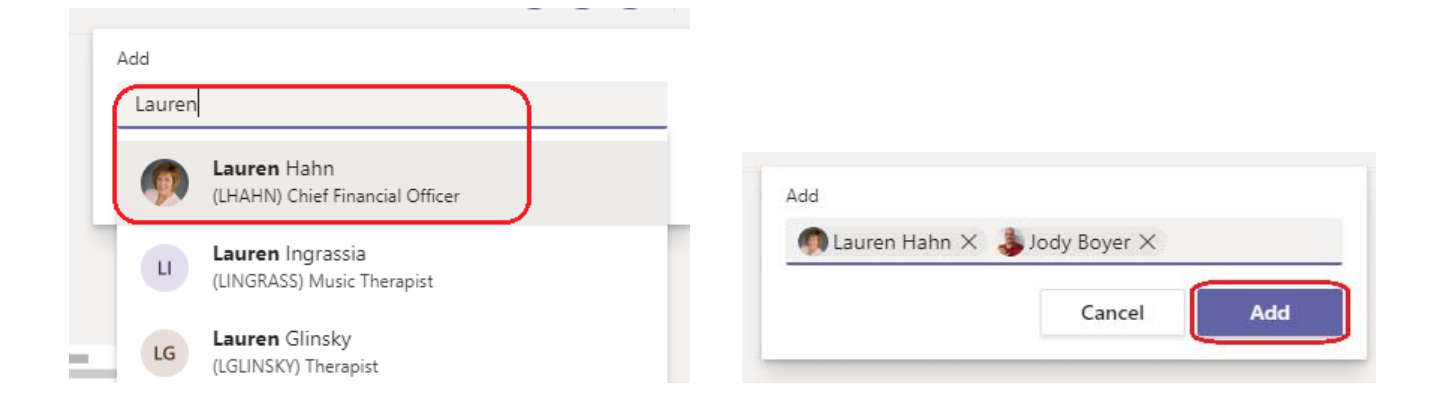

Once the message is typed, and any additional actions (priority, attachments, etc. – mouse over each icon to see it's function) are utilized, click on the Send icon:

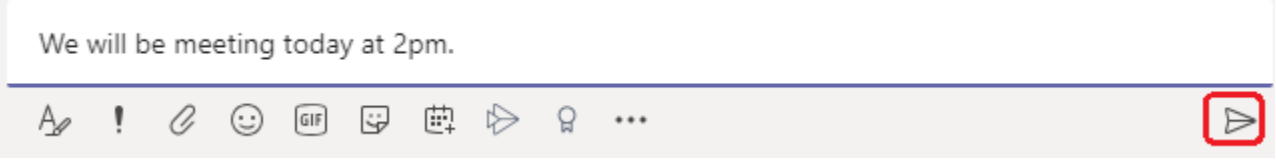

During the chat there are options for changing to a video call, a phone call, or for presentation one's desktop:

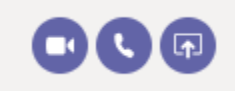

There is also an option to share files within the chat:

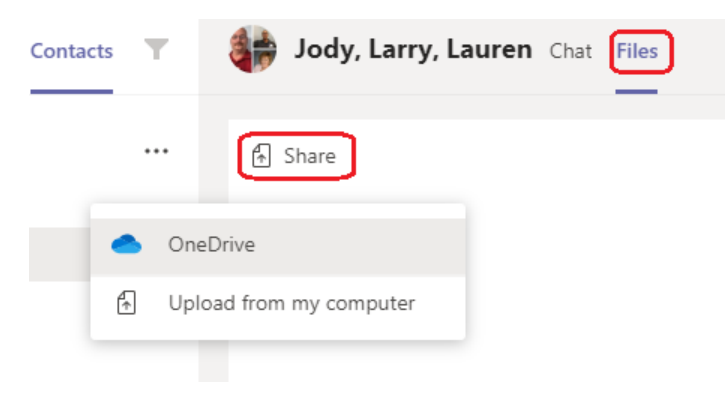

If you have been added to a **Team**, then the Teams option will show the teams you are a part of, and each team tile will show you details such as members, requests, etc.:

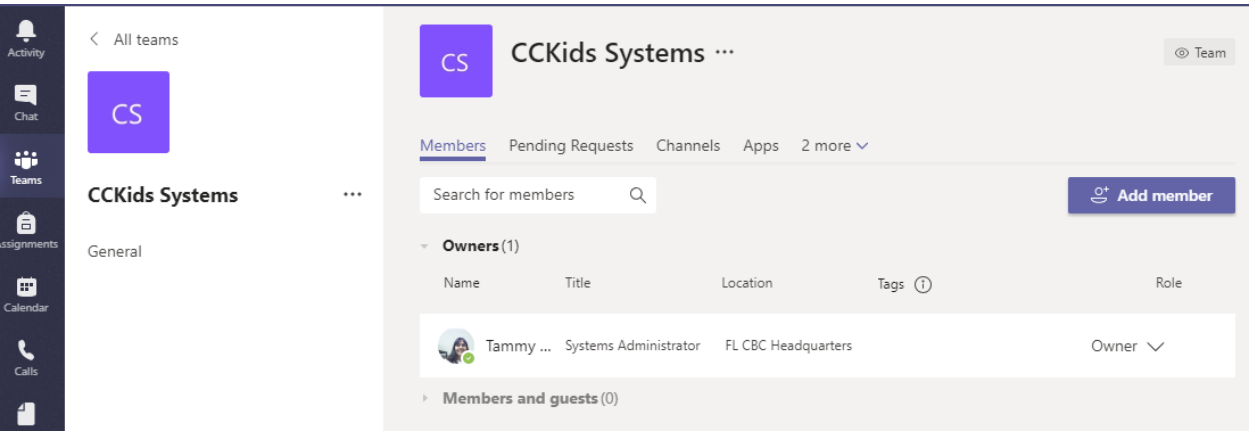

The **Calendar** option will synch with your Outlook calendar, allowing you to schedule meetings that will automatically send invitations & add to calendars:

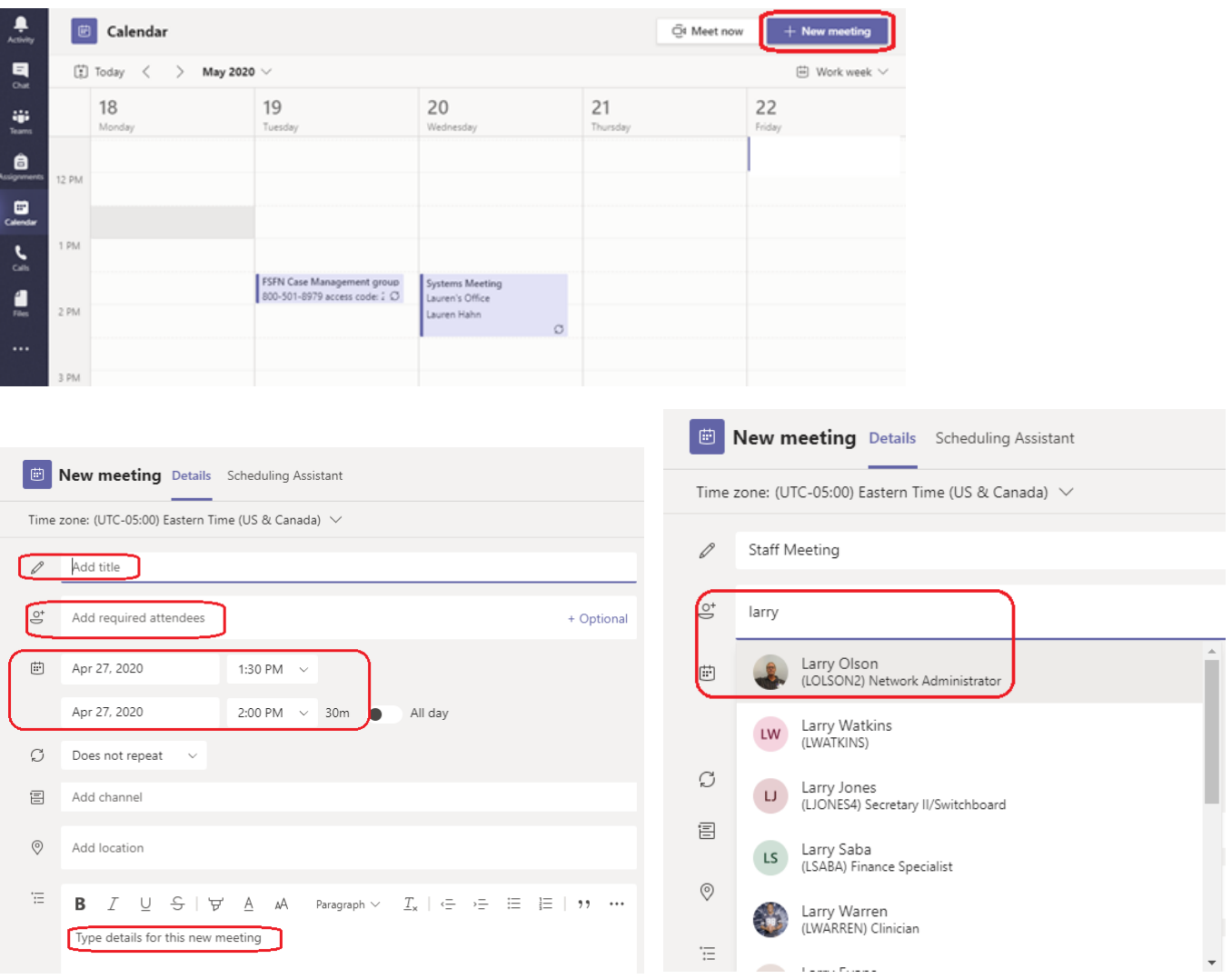

Once all of the meeting information has been added, click on Send to invite others; the email will include a link to the meeting, and, upon accepting, will add the meeting to the attendees' calendars, both on Teams & in Outlook:

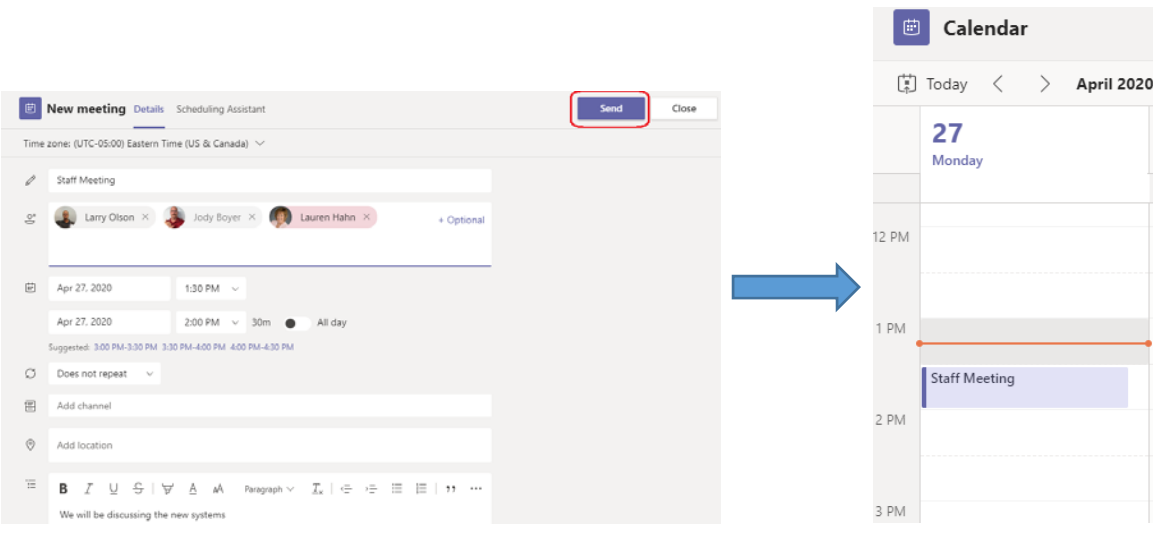

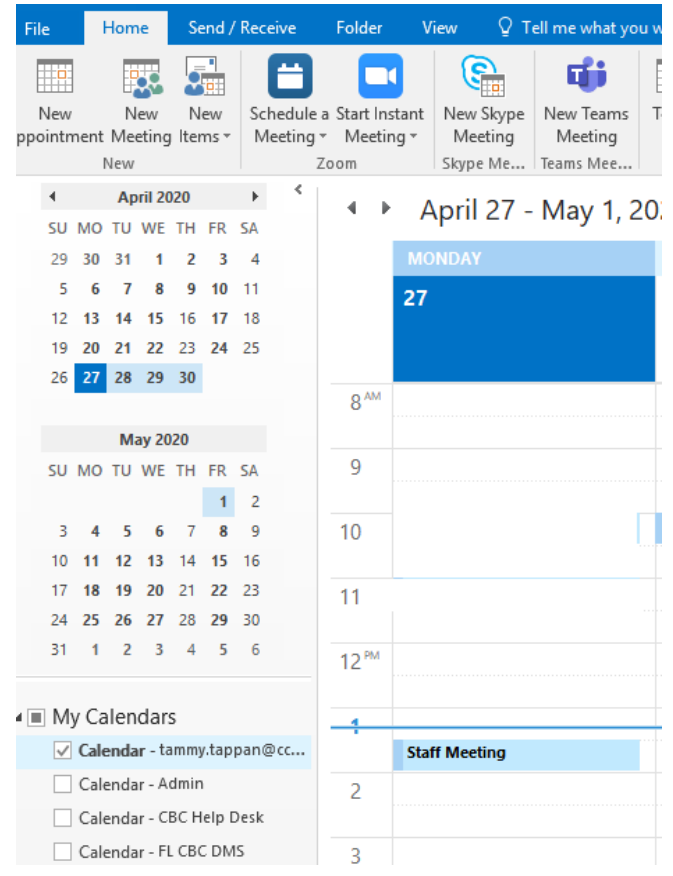

Outlook calendar entry:

**Calls** can be made using Teams – select someone from your list of Teams contacts, or from your Outlook contacts list (the person must also be online to receive the call):

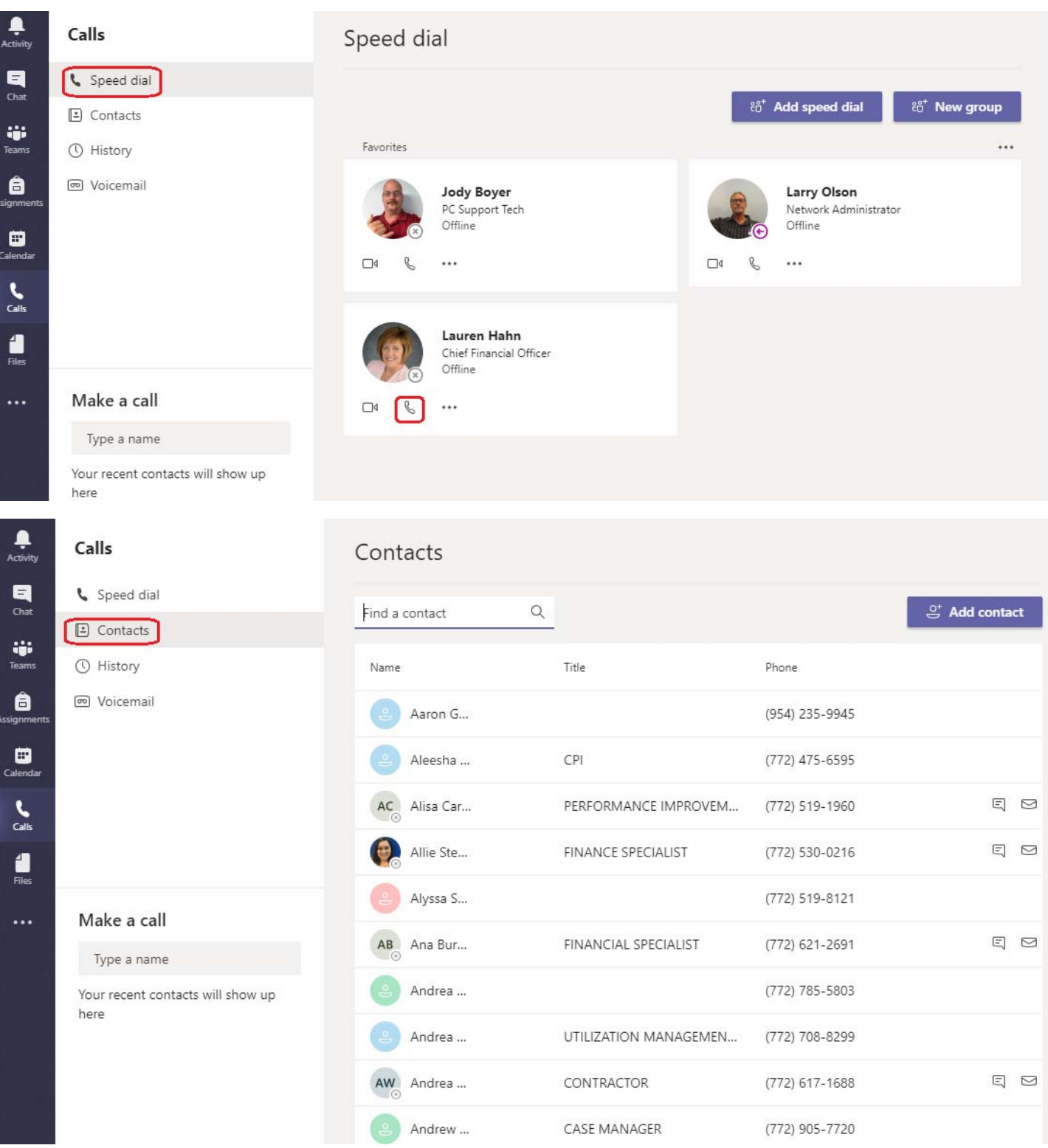

MS Teams can also be **synched** with your local computer, so that you can access files 'outside' of the Teams app. Any updates made to files from your local computer will auto‐synch with the Teams 'version', so other members of your Team will be able to access the updated files as well.

To set up the process, open MS Teams from a web browser page (Edge or Chrome). Log in using your Devereux‐format email (network login with @ad.devereux.org, example: ttappan@ad.devereux.org) and your network (work computer) password. Navigate to your Team, then to the Files page:

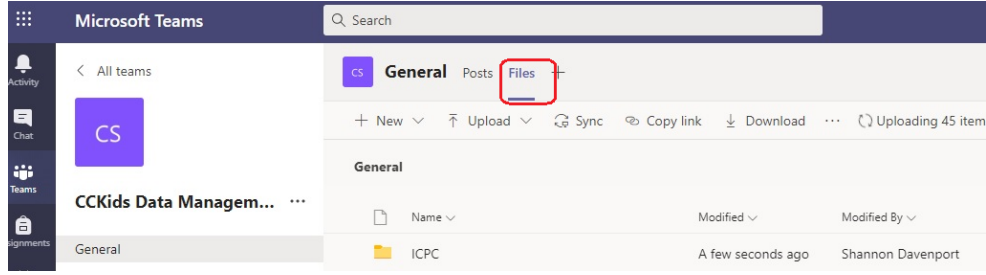

Click on Synch, wait a moment for the prompt to open, then check the box to "Always allow…", then click on Open Microsoft OneDrive:

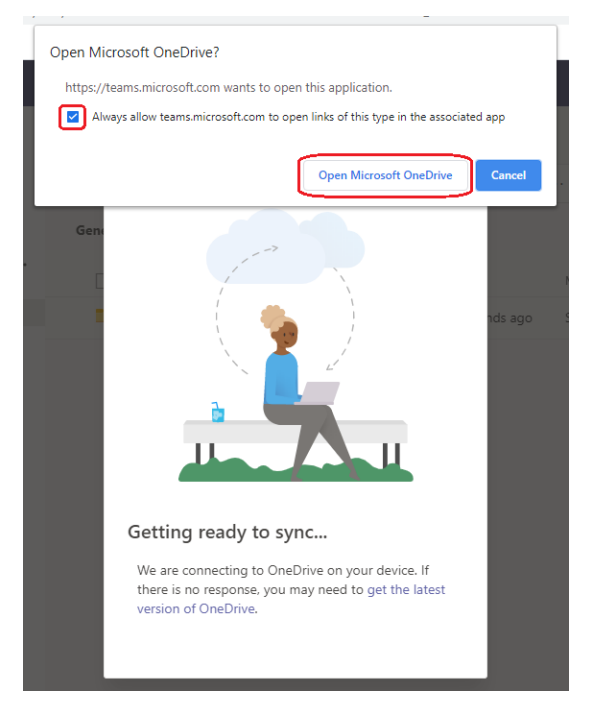

Once the message clears, check your local computer File Explorer folder: **The Explorer** (any local folder will do).

You will now see an option called Devereux: that is where the MS Teams folder(s) will be. (This option is also available in FL Citrix):

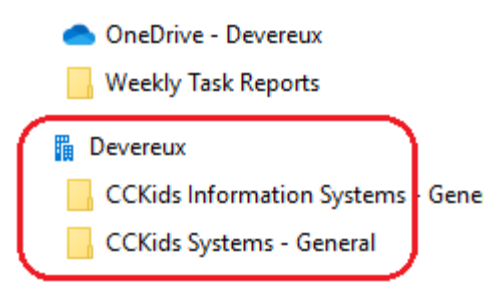